# **INSTRUKCJA "KROK PO KROKU" OD ZAŁOŻENIA KONTA DO ZŁOŻENIA I WYSŁANIA WNIOSKU**

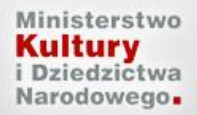

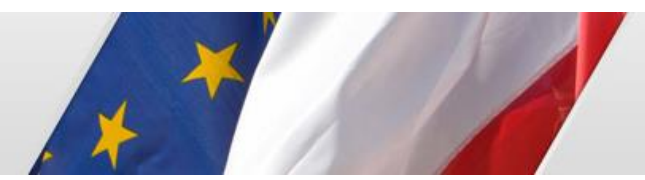

Elektroniczna Skrzynka Podawcza

# Spis treści

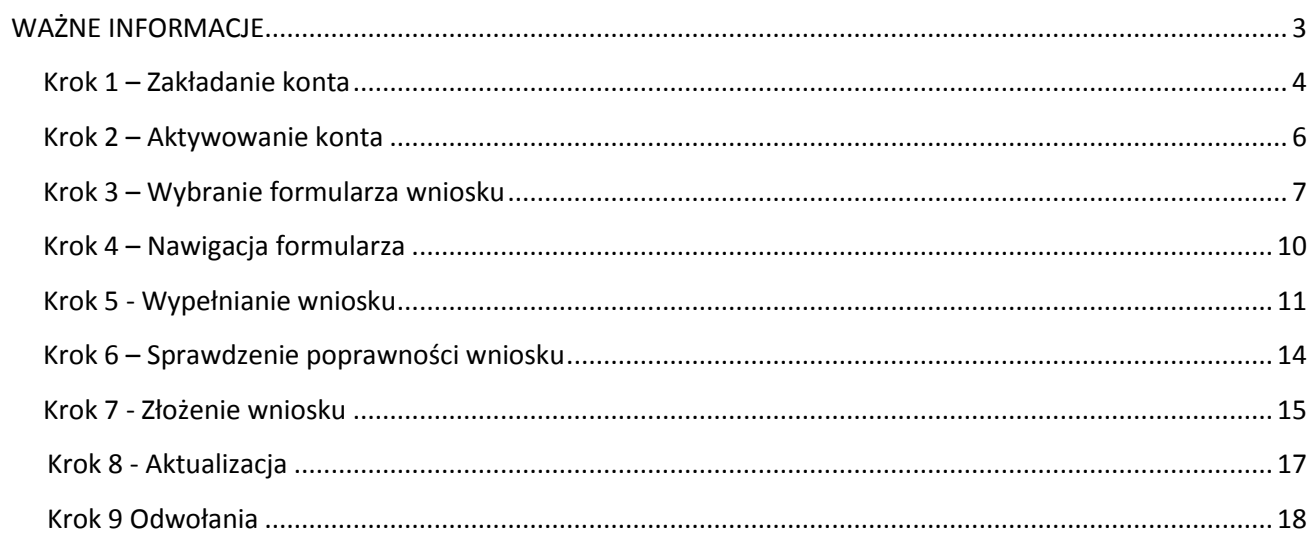

<span id="page-2-0"></span>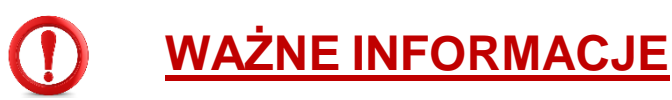

- W naborze na 2020 rok **uproszczeniu ulega procedura naboru wniosków\*** – **wystarczy złożyć wniosek za pośrednictwem systemu EBOI**, bez konieczności przesyłania papierowej wersji *Potwierdzenia złożenia wniosku*. Dokumentacja w wersji papierowej lub poświadczona kwalifikowanym podpisem elektronicznym będzie niezbędna dopiero na etapie realizacji przyznanych dofinansowań.
- Do pracy z formularzami zaleca się używać przeglądarek Internet Explorer, FireFox, Opera lub Chrome w najnowszych wersjach.
- Jeden wnioskodawca może założyć tylko jedno konto w systemie EBOI.
- Nie należy pracować nad tym samym wnioskiem (zadaniem) będąc jednocześnie zalogowanym na dwóch różnych komputerach.
- Aby poprawnie wypełnić wniosek, należy dokładnie zapoznać się z regulaminem, specyfikacją danego programu, a także wytycznymi do programów MKiDN.
- Uprzejmie prosimy, aby nie odkładać złożenia wniosku na ostatnie dni trwania naboru, gdyż może to spowodować trudności w terminowym złożeniu wniosku.

**\***Zmiana procedury nie dotyczy programu Ochrona Zabytków 2020.

#### **Krok 1 – Zakładanie konta**

<span id="page-3-0"></span>System daje możliwość założenia konta dla firmy/instytucji lub osoby fizycznej. Zakładając konto należy podać dane dotyczące podmiotu oraz osób upoważnionych do reprezentowania wnioskodawcy. Po ustaleniu loginu i hasła, zaleca się ich zapisanie - będą potrzebne do logowania się na konto (rys. 1-3).

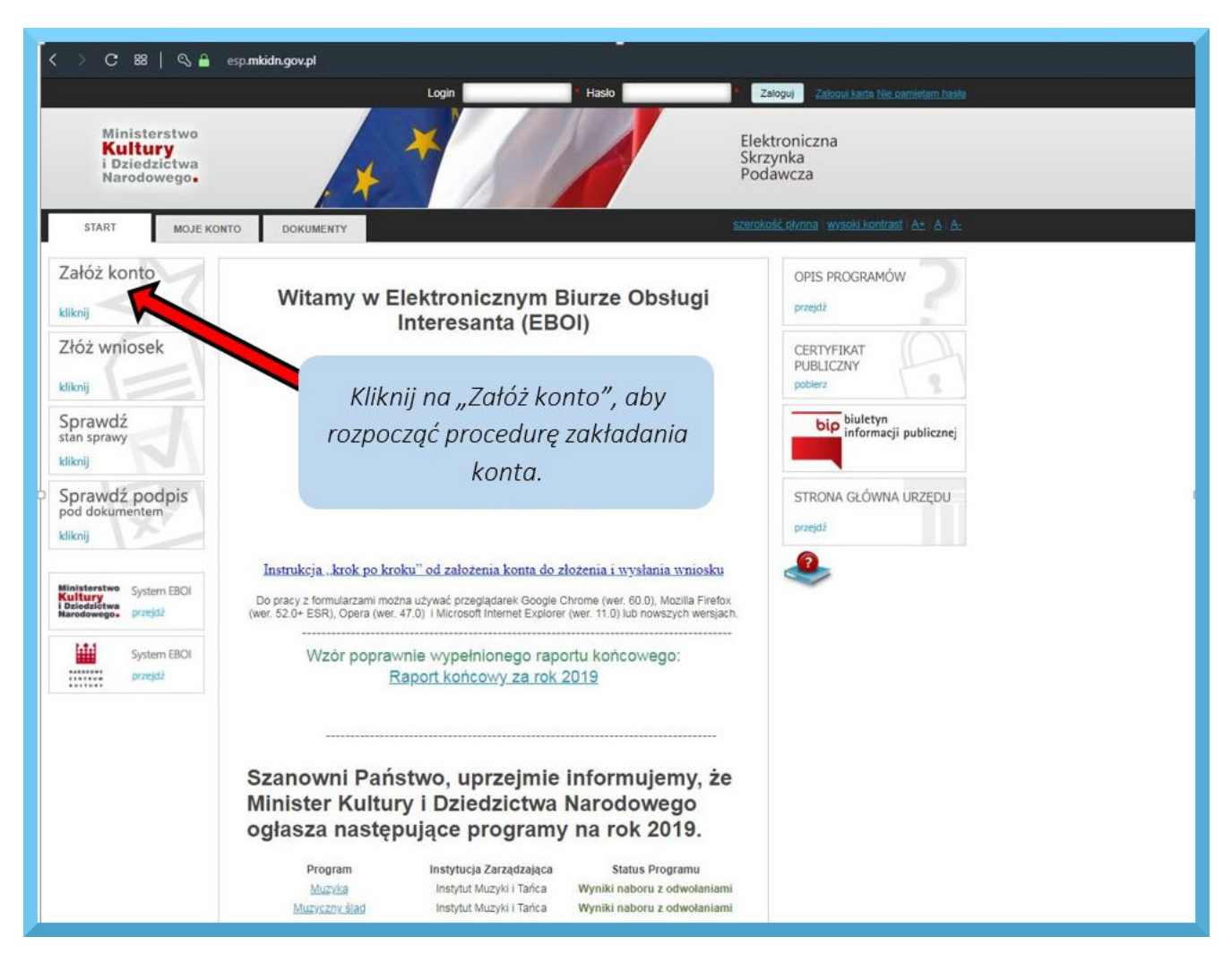

*Rysunek 1 Zakładanie konta*

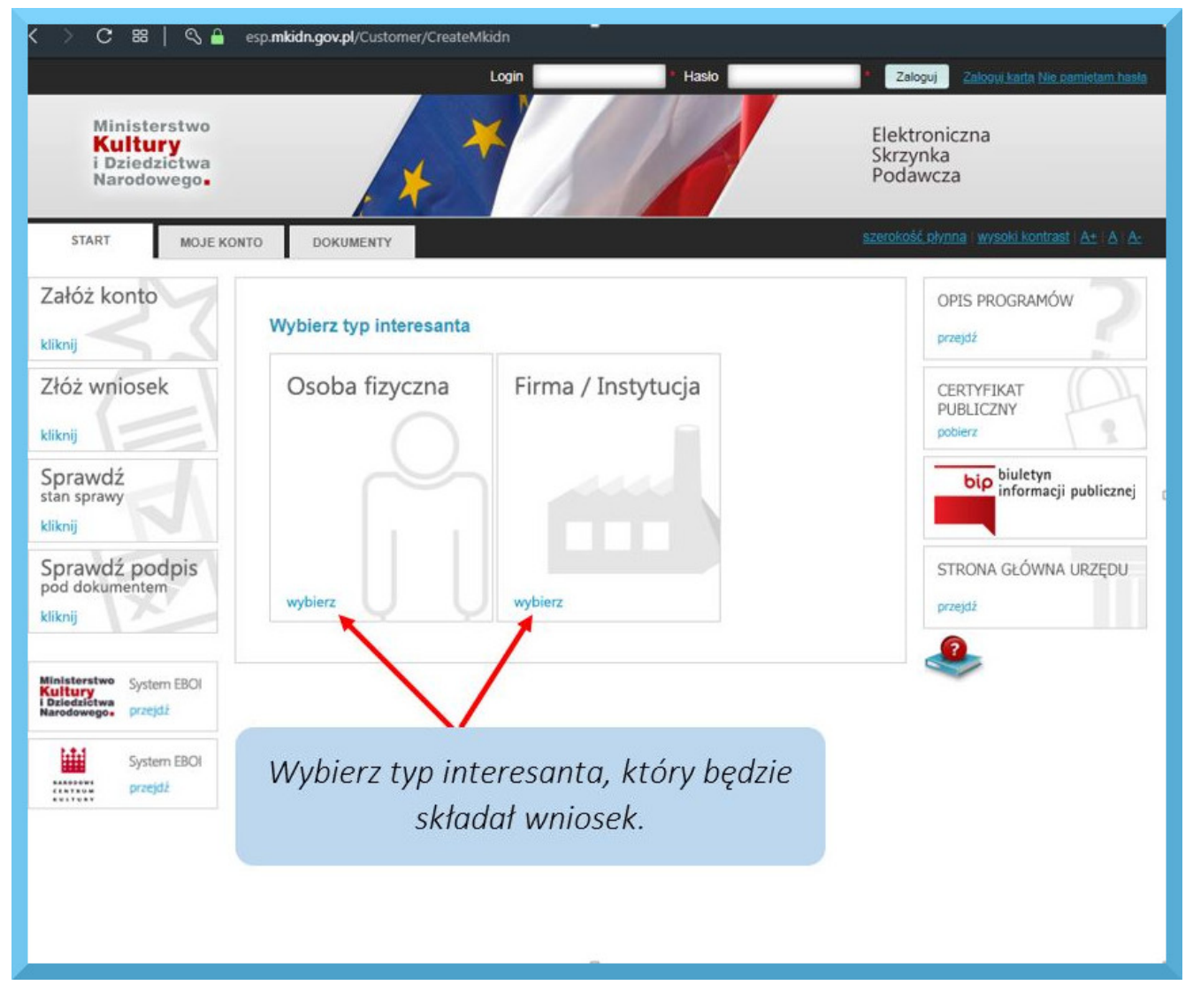

 *Rysunek 2 Typ interesanta*

Po uzupełnieniu wszystkich danych należy zaakceptować regulamin oraz kliknąć przycisk *Załóż konto (rys 3)*.

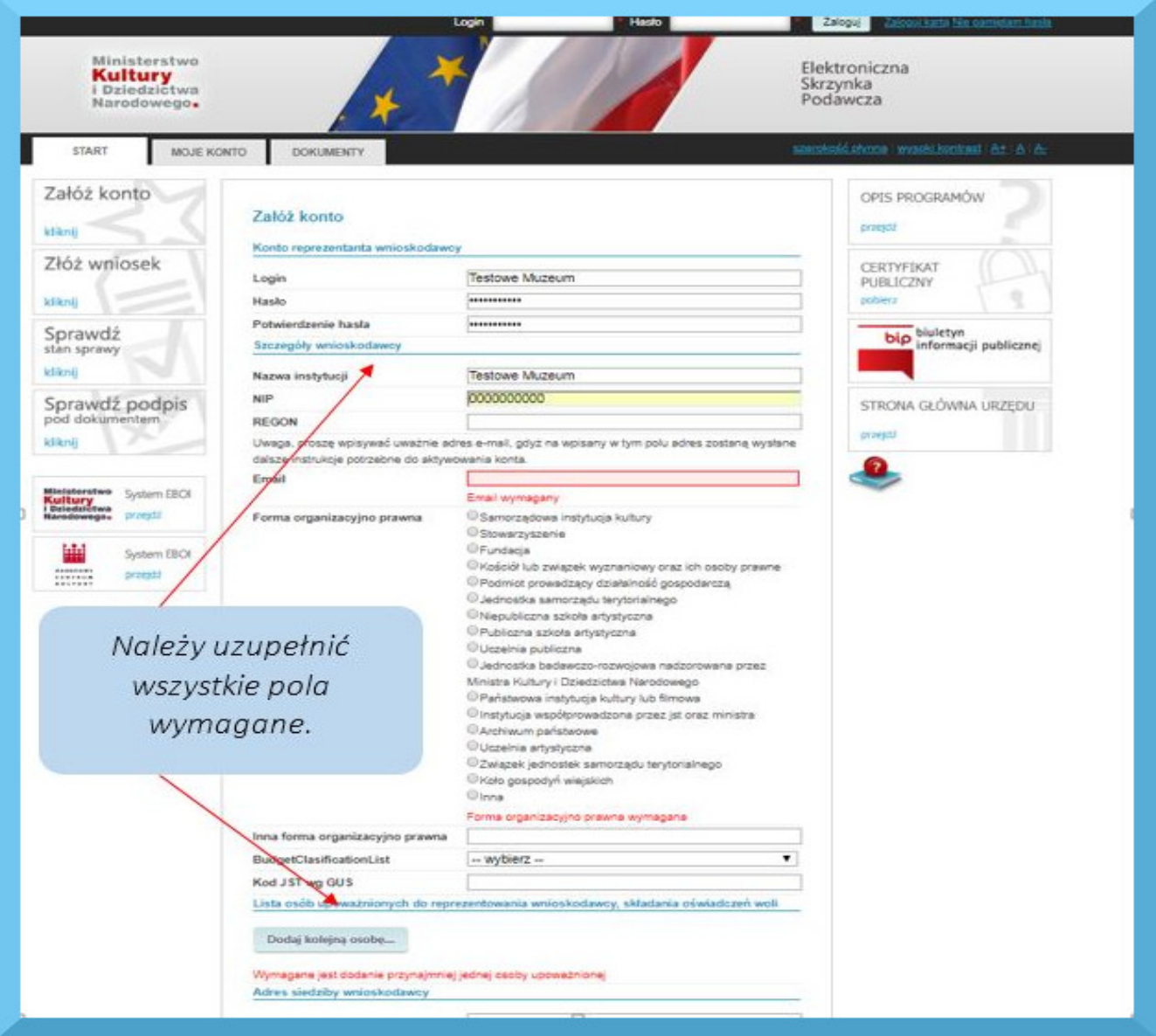

*Rysunek 3 Uzupełnianie danych interesanta*

## **Krok 2 – Aktywowanie konta**

<span id="page-5-0"></span>**W celu aktywacji konta** należy **kliknąć w link** przesłany na adres mailowy podany podczas zakładania konta. Czas otrzymania e-maila z linkiem jest uwarunkowany wieloma niezależnymi czynnikami i może być różny (od kilku minut do kilku godzin). Jeżeli e-mail z linkiem aktywującym konto nie dotrze w ciągu 24 godzin od jego założenia, prosimy o kontakt z pomocą techniczną (e-mail: [wnioski@eboi.sputnik.pl;](mailto:wnioski@eboi.sputnik.pl) tel.: 61 624 00 88).

Jeżeli oczekiwany e-mail nie jest widoczny w skrzynce odbiorczej – proszę sprawdzić pozostałe foldery w skrzynce mailowej. To, do jakiego folderu przyporządkowany zostanie e-mail, zależy od indywidualnych ustawień poczty każdego użytkownika.

#### **Krok 3 – Wybranie formularza wniosku**

<span id="page-6-0"></span>1. Po aktywowaniu konta należy **zalogować się** na platformie EBOI (rys.4)**.**

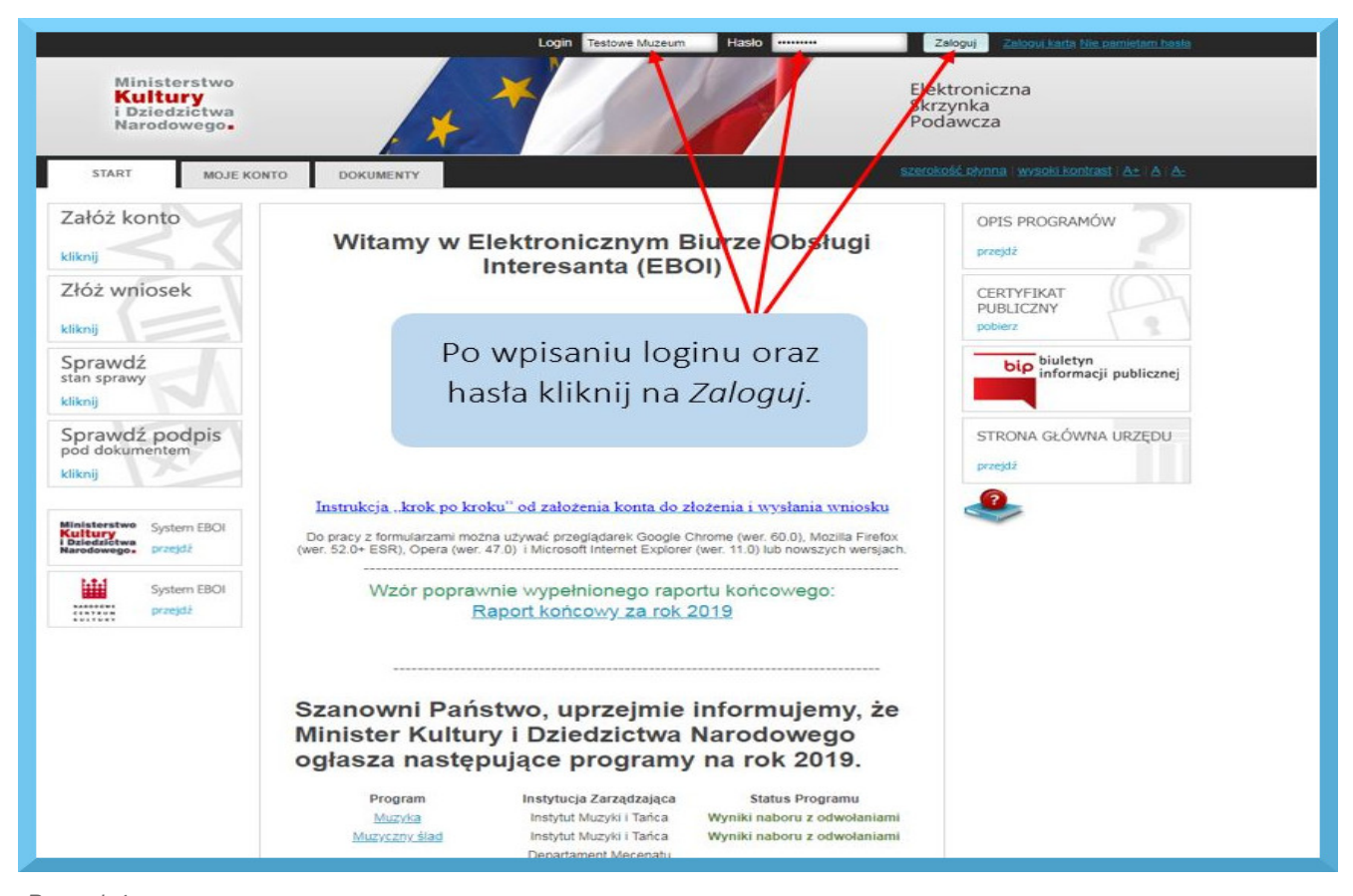

*Rysunek 4 Logowanie do systemu*

#### 2. Następnie proszę wybrać opcję *Złóż wniosek* (rys.5).

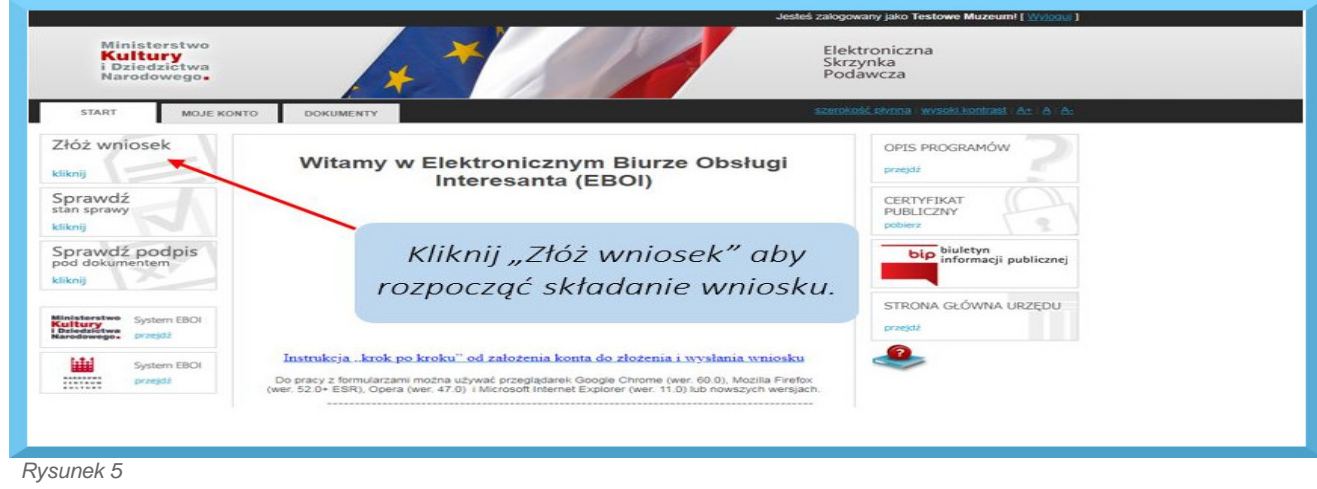

*Składanie wniosku*

3. W dalszej kolejności proszę kliknąć *Wnioski* (rys.6)*, a w kolejnym oknie Wypełnij e-formularz (*rys.7)*.*

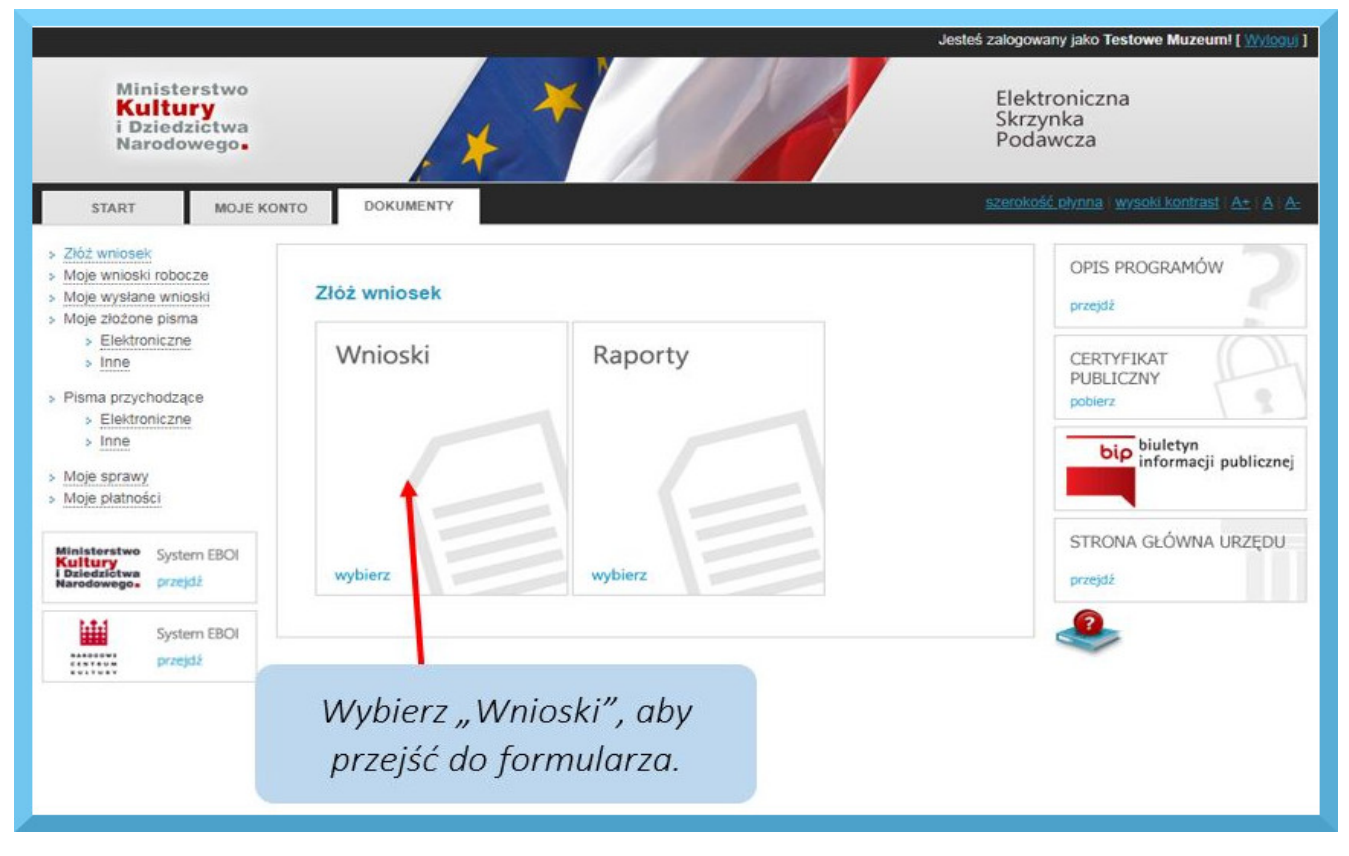

 *Rysunek 6*

*Okno wyboru Wnioski/Raporty*

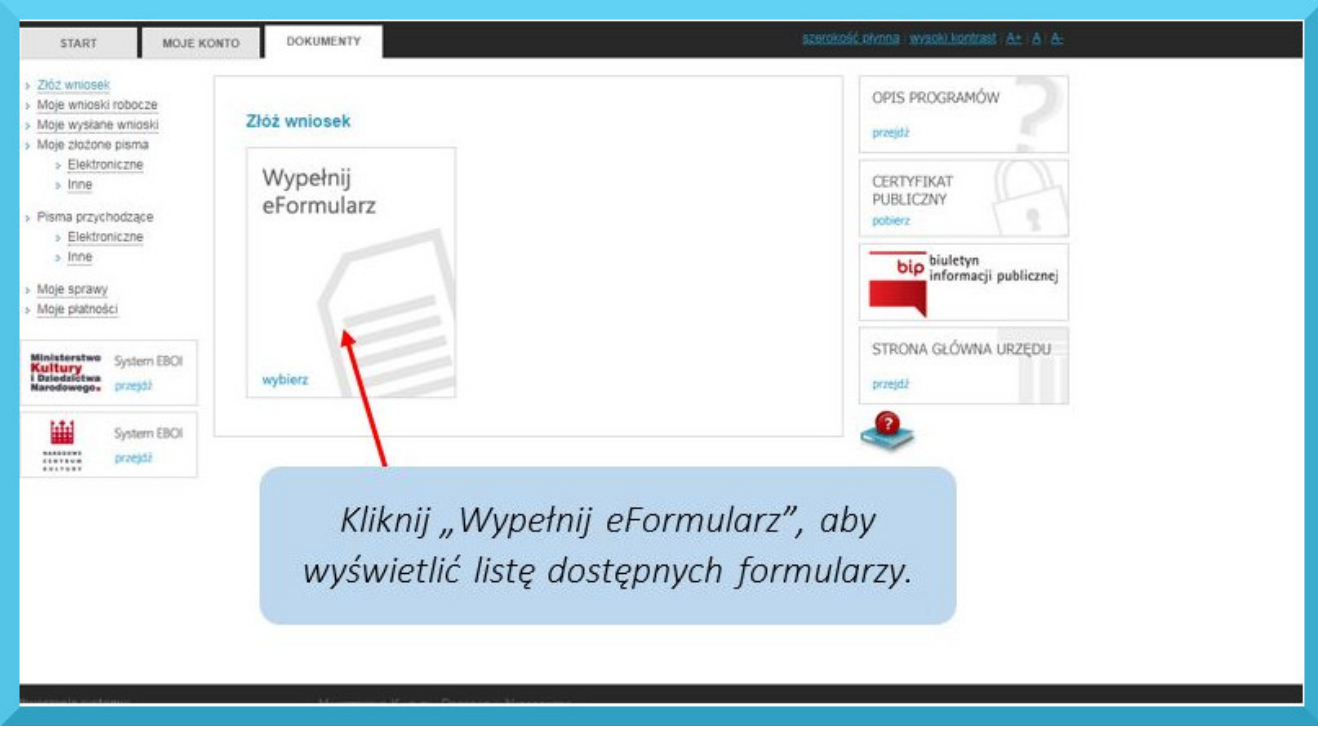

 *Rysunek 7 Wypełnij e-Formularz* 4. Spośród aktywnych formularzy proszę wybrać interesujący Państwa program.

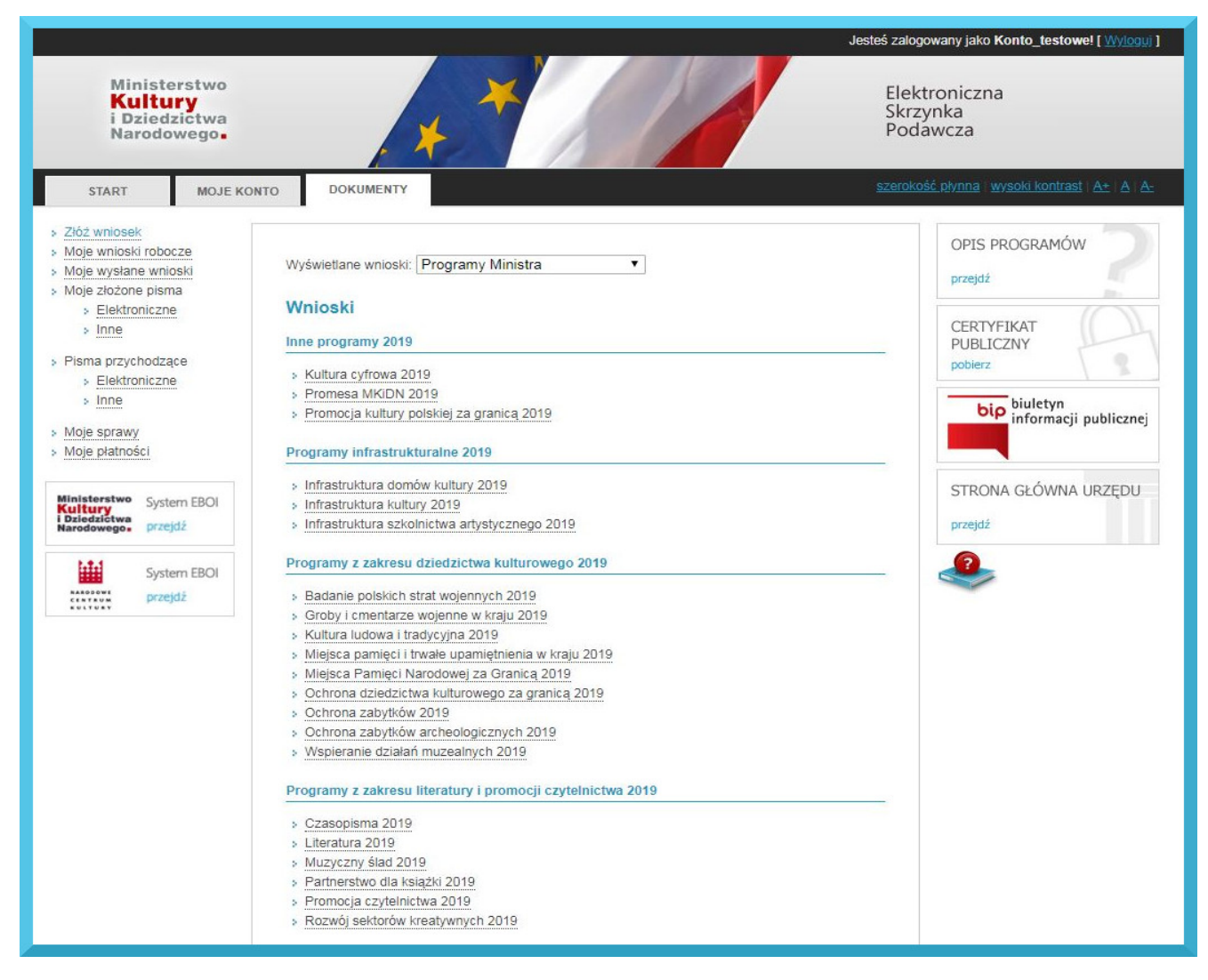

*Rysunek 8 Lista dostępnych formularzy*

#### 5. Po dokonaniu wyboru należy nadać nazwę roboczą formularza i kliknąć *Zapisz*.

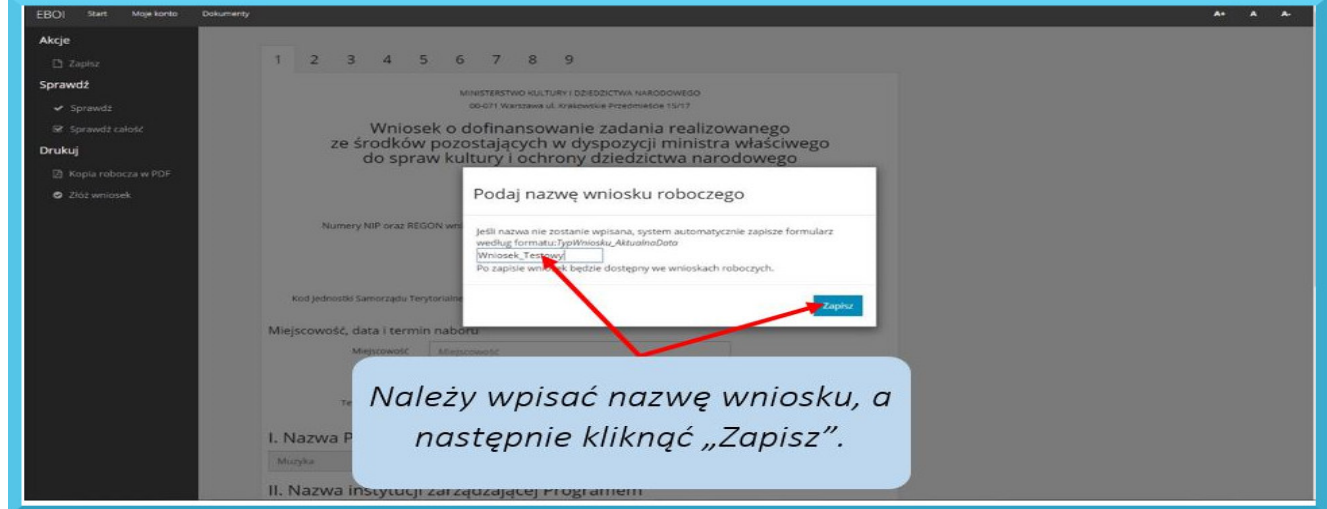

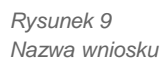

#### **Krok 4 – Nawigacja formularza**

<span id="page-9-0"></span>1. Poniżej przedstawiona jest pierwsza strona formularza wraz z opisem menu bocznego.

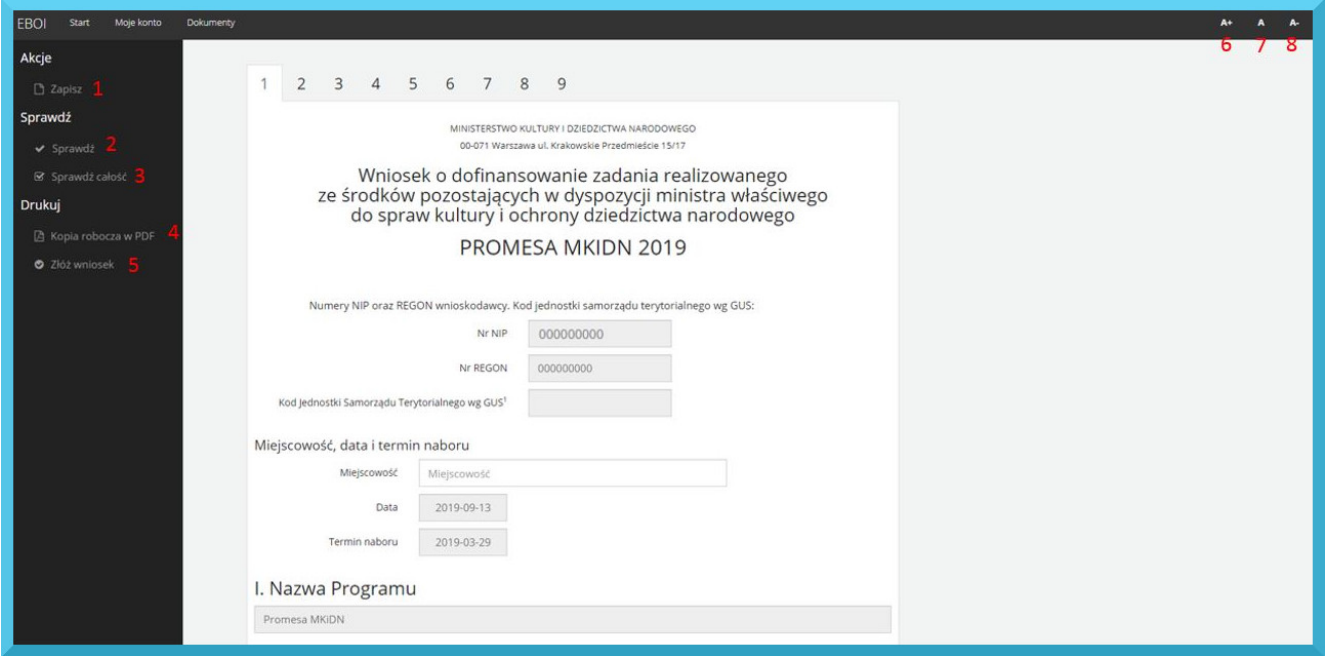

*Rysunek 10 Nawigacja wniosku*

*1. Zapisz* – po kliknięciu wniosek zostanie zapisany

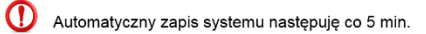

- *2. Sprawdź* sprawdza pod względem błędów na stronie, na której obecnie znajduje się użytkownik
- *3. Sprawdź całość* sprawdza pod względem błędów cały formularz
- *4. Kopia robocza w PDF* po kliknięciu zostaje wygenerowana kopia robocza w formacie PDF
- *5. Złóż wniosek* rozpoczyna procedurę składania wniosku

Uwaga! System uniemożliwia złożenie wniosku, w którym znajdują się błędy

- *6. Zwiększenie czcionki* po kliknięciu czcionka zostaje zwiększona
- *7. Reset czcionki* po kliknięciu czcionka zostaje zresetowana do domyślnej wielkości
- *8. Zmniejszenie czcionki* po kliknięciu czcionka zostaje zmniejszona

#### **Krok 5 - Wypełnianie wniosku**

<span id="page-10-0"></span>Wnioskodawca wypełnia pola oznaczone kolorem białym, pola "szare" wypełniane są automatycznie na podstawie wprowadzonych danych.

Pola obowiązkowe zostały oznaczone opisem w kolorze czerwonym (rys. 11).

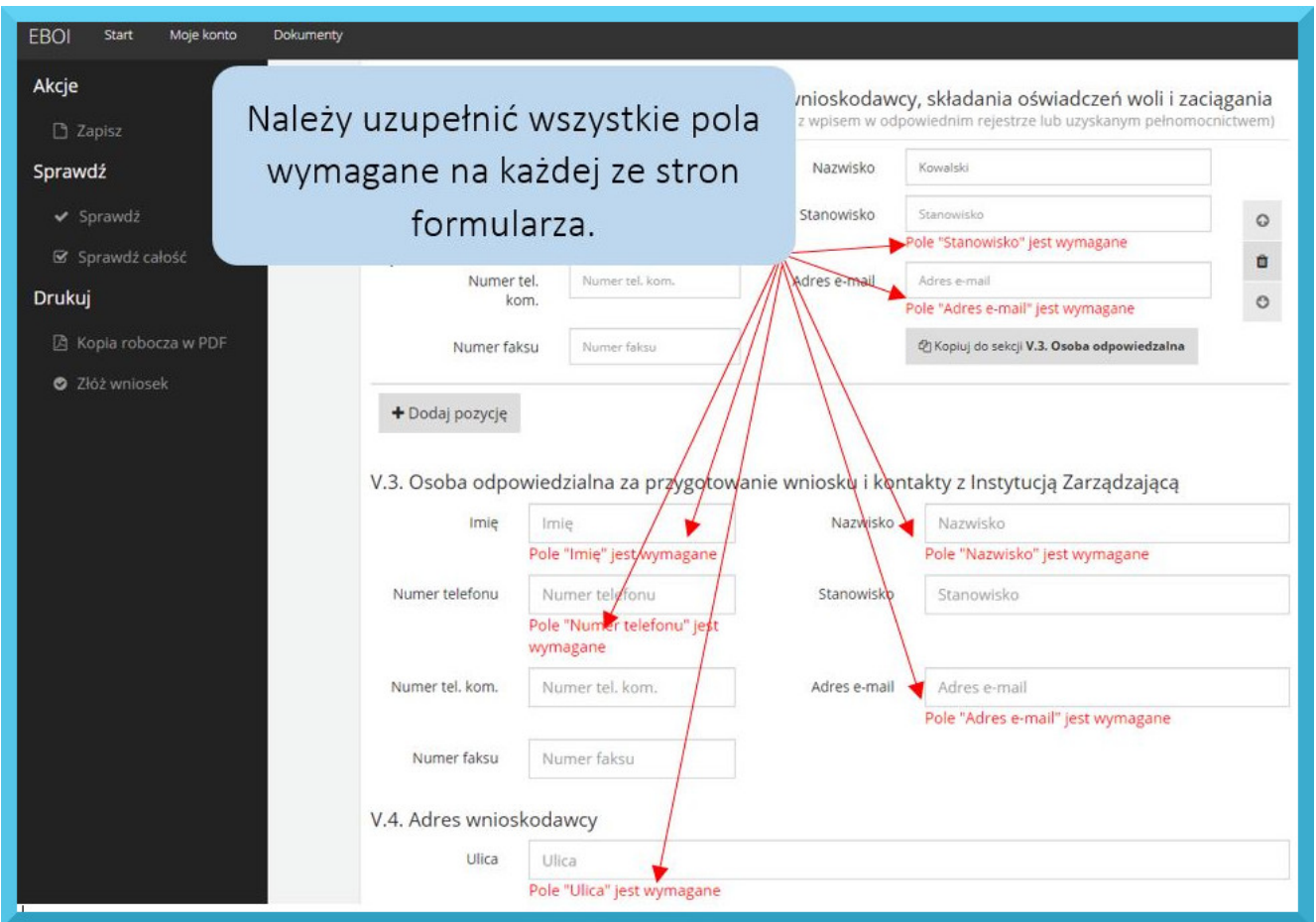

*Rysunek 11 Pola wymagane w formularzu*

Na etapie wypełniania wniosku system EBOI umożliwia jego **edycję** oraz **wydruk**, a także zapisanie jako plik PDF**.** Wypełnianie wniosku można prowadzić **etapami**. Aby przerwać wypełnianie wniosku, należy zapisać wprowadzone zmiany poprzez naciśnięcie przycisku *Zapisz.* Wniosek staje się wówczas **wnioskiem roboczym**. Można go odnaleźć w menu *Dokumenty* (rys. 12) w zakładce *Moje wnioski robocze* (rys. 13). Wniosek taki pozostaje wnioskiem roboczym do momentu ostatecznego złożenia i nadania mu przez system numeru EBOI.

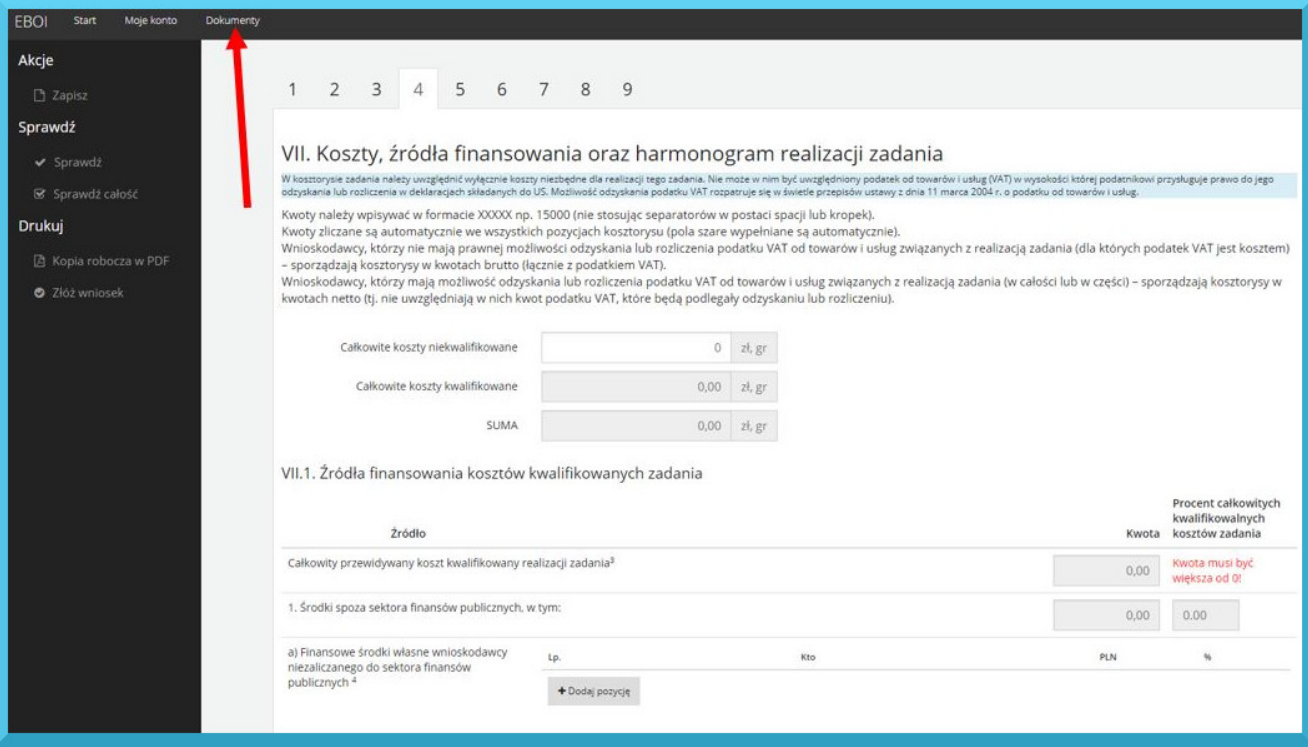

*Rysunek 12 Przejście do dokumentów w EBOI*

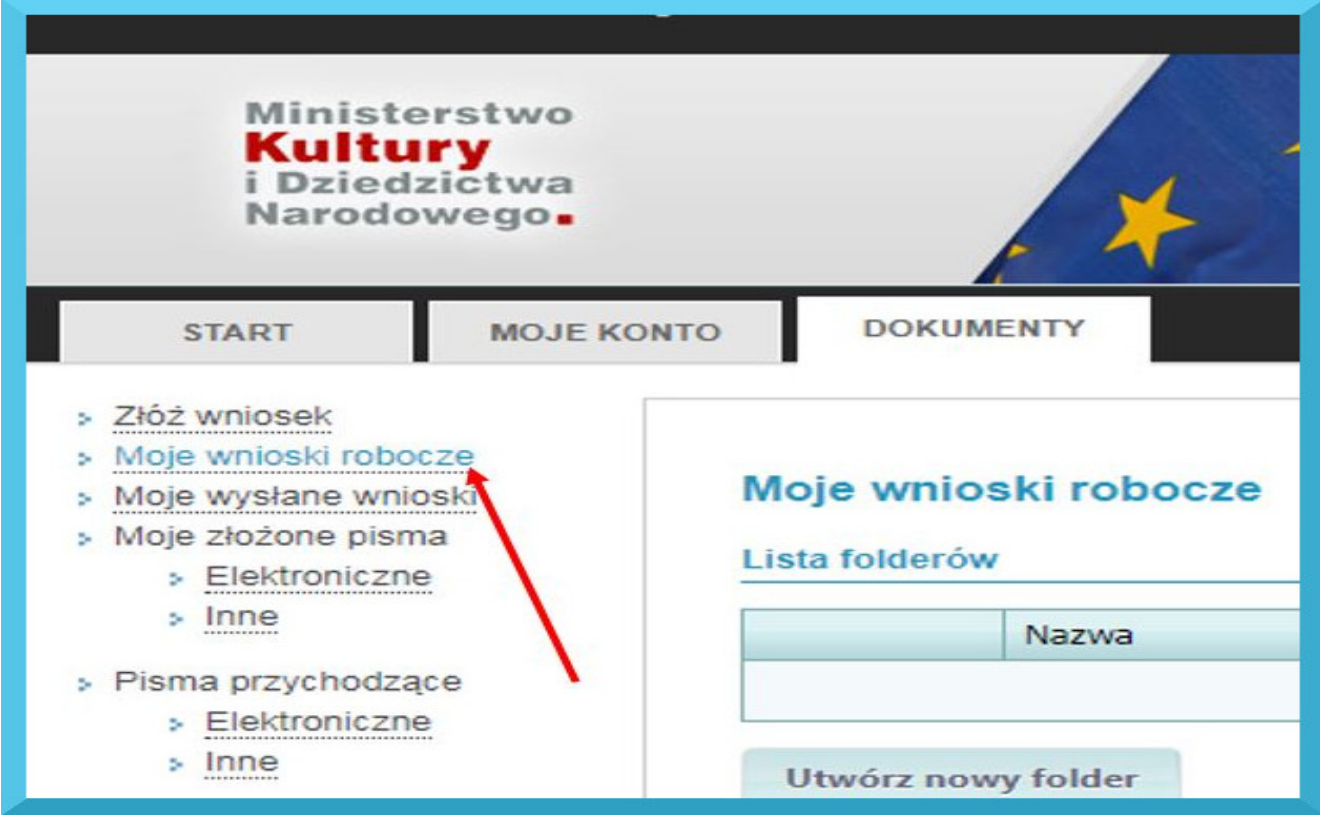

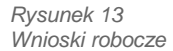

Zakładka *Moje wnioski robocze* daje możliwość zarządzania kopiami roboczymi wniosków po kliknięciu przycisku *Szczegóły* (rys. 14).

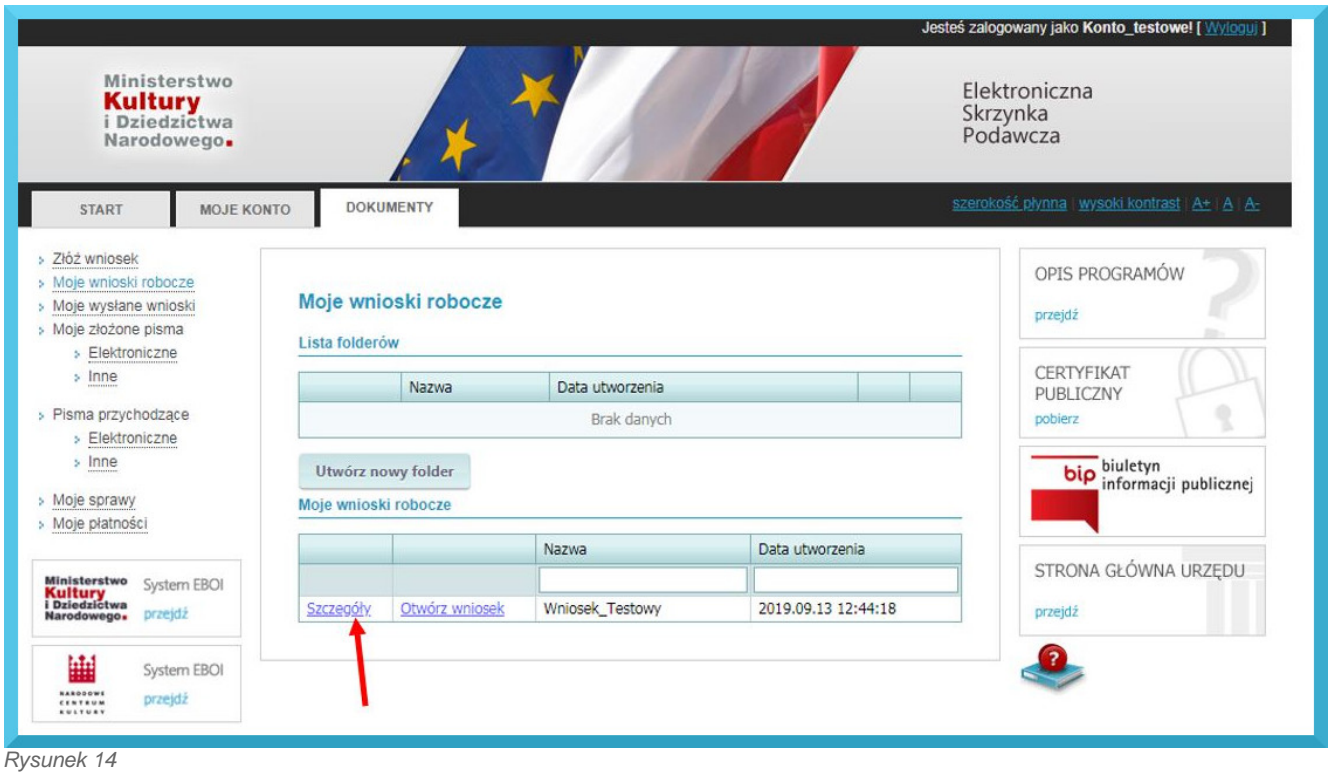

*Szczegóły wniosku roboczego*

Okno *Edycja wniosku roboczego* pozwala m.in. na usunięcie lub skopiowanie danej wersji roboczej (rys.15).

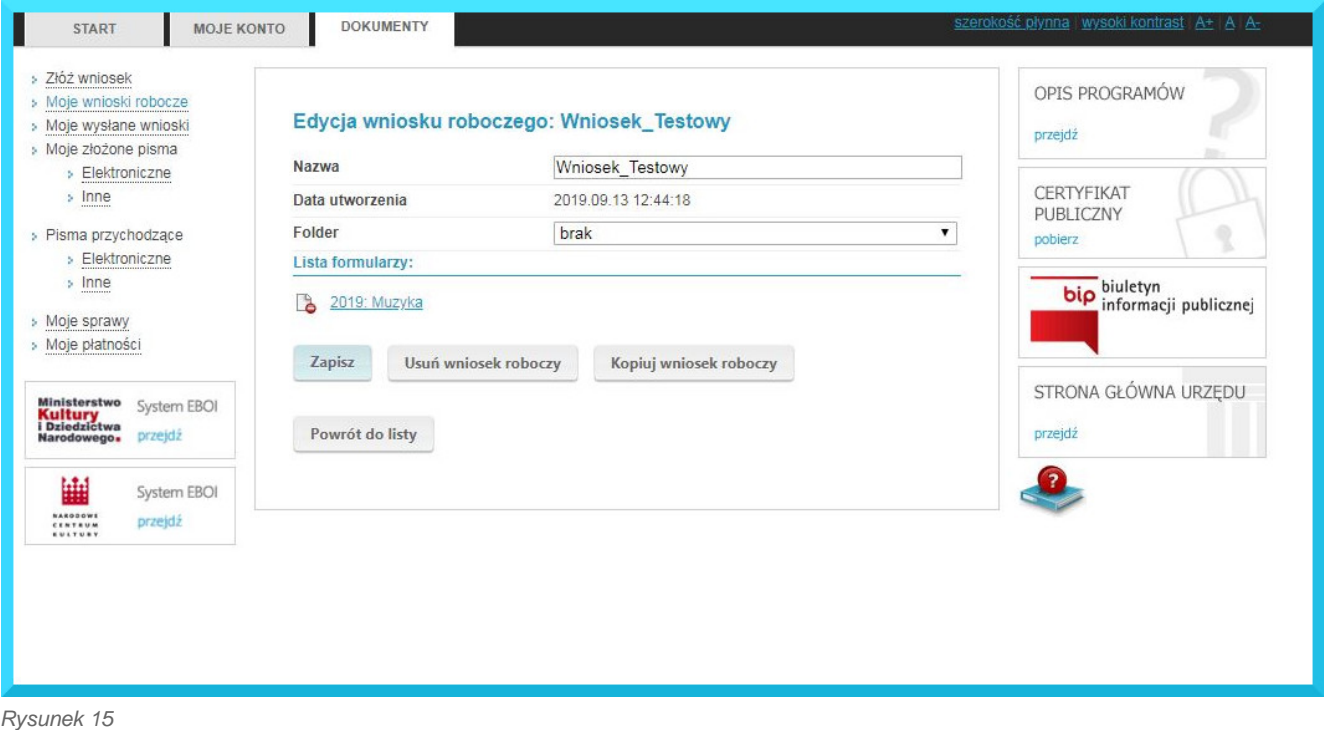

*Edycja wniosku roboczego*

#### **Krok 6 – Sprawdzenie poprawności wniosku**

<span id="page-13-0"></span>Do sprawdzenia poprawności wypełnionego wniosku służą przyciski: *Sprawdź* – do wyszukania błędów na danej stronie oraz *Sprawdź całość* – do sprawdzenia całego wniosku (rys.16).

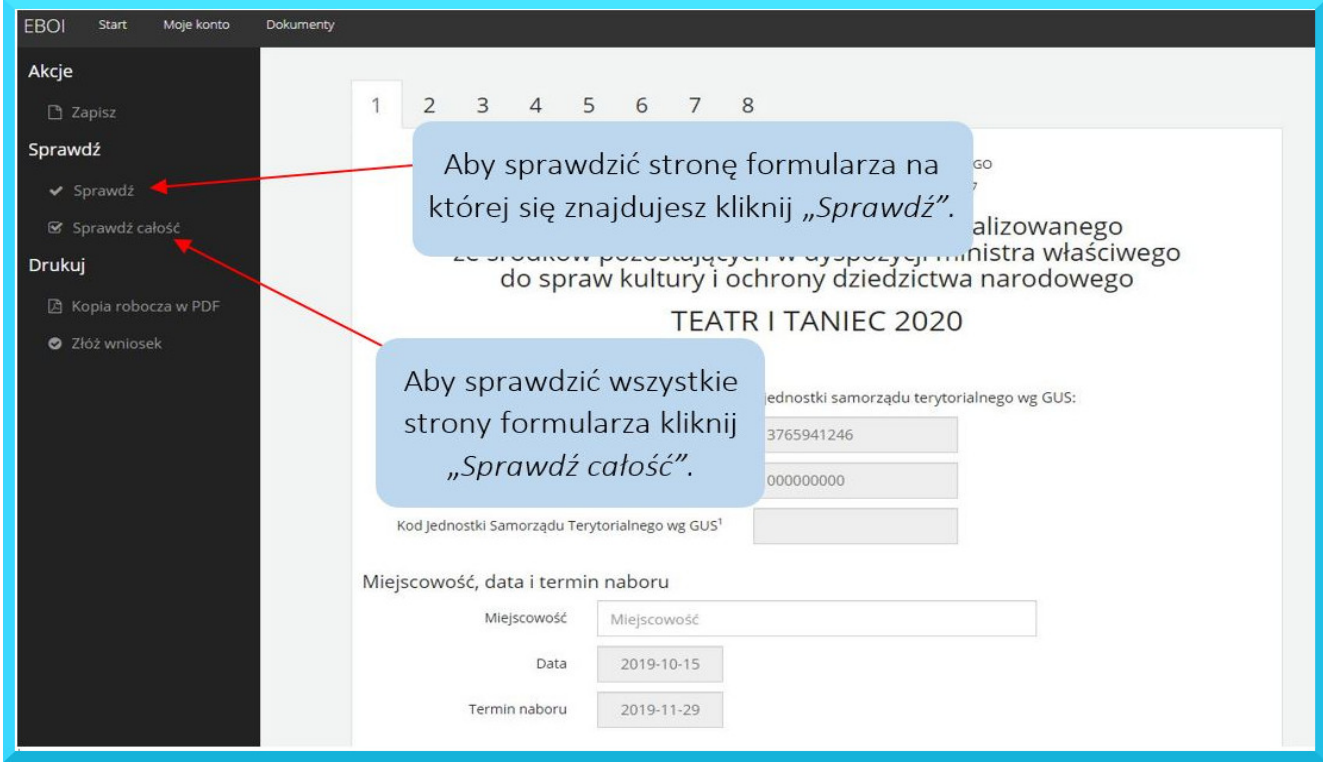

*Rysunek 16 Sprawdzanie błędów w formularzu.*

Jeżeli formularz nie zawiera błędów, pojawia się komunikat *Liczba błędów w formularzu (0) (rys. 17)*. Można wówczas przejść do kolejnego kroku czyli złożenia wniosku.

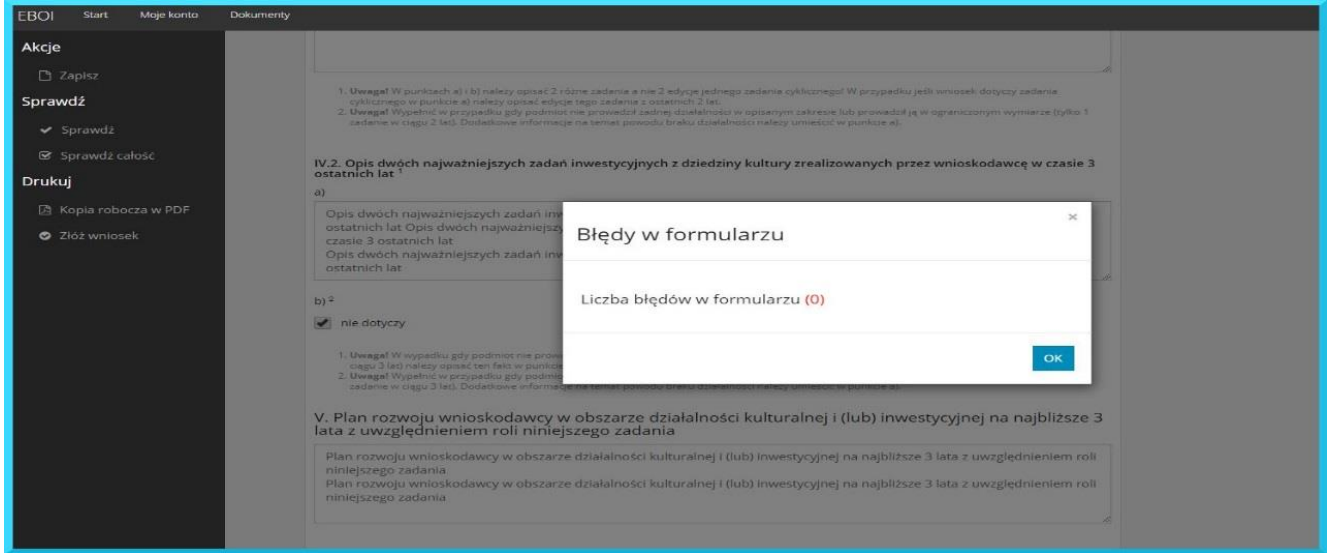

*Rysunek 17 Brak błędów w formularzu.*

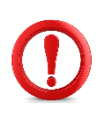

System sprawdza jedynie czy wymagane pola zostały wypełnione oraz automatycznie wylicza procenty i sumy kwot wpisywanych w preliminarzu i w źródłach finansowania. **System nie sprawdza wniosku pod względem formalnym** – nie analizuje wpisywanych treści.

#### **Krok 7 - Złożenie wniosku**

<span id="page-14-0"></span>Po wypełnieniu formularza i sprawdzeniu czy nie zawiera on błędów, można przejść do procedury składania wniosku.

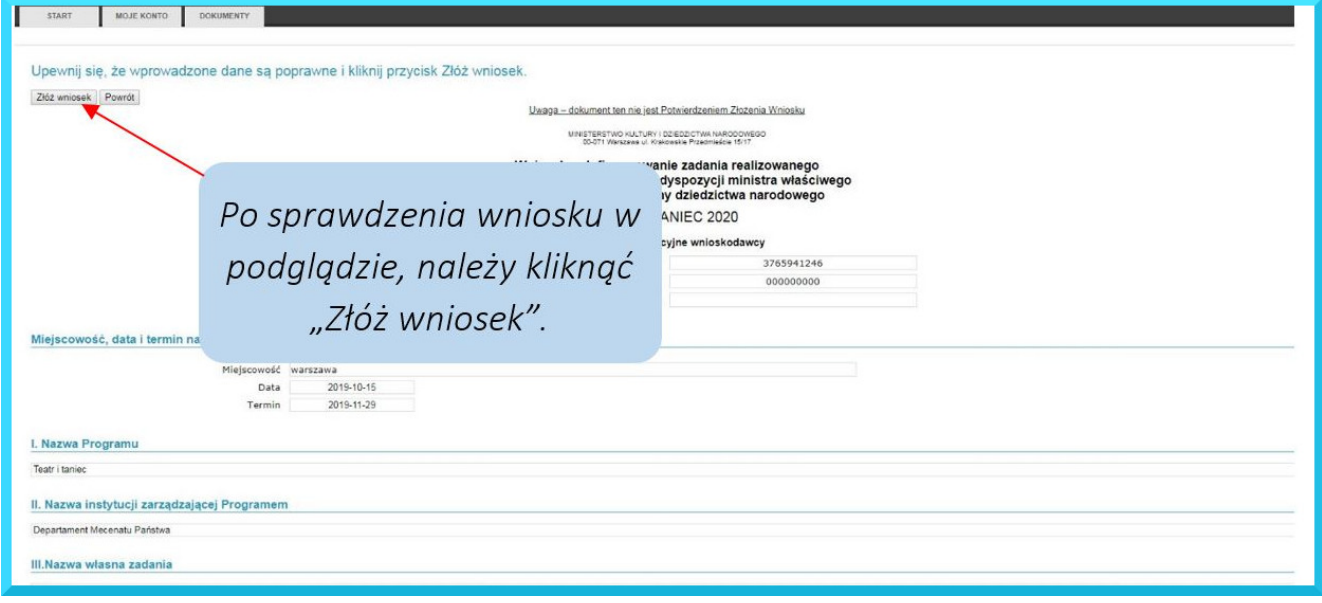

*Rysunek 18 Wysyłanie uzupełnionego wniosku*

Przed złożeniem wniosku należy zaakceptować regulamin (rys 19). Po kliknięciu *Wyślij*, na ekranie pojawi się **komunikat potwierdzający złożenie wniosku**. Wniosek otrzyma numer EBOI (rys.20), którym należy posługiwać się podczas kontaktu z instytucją zarządzającą programem.

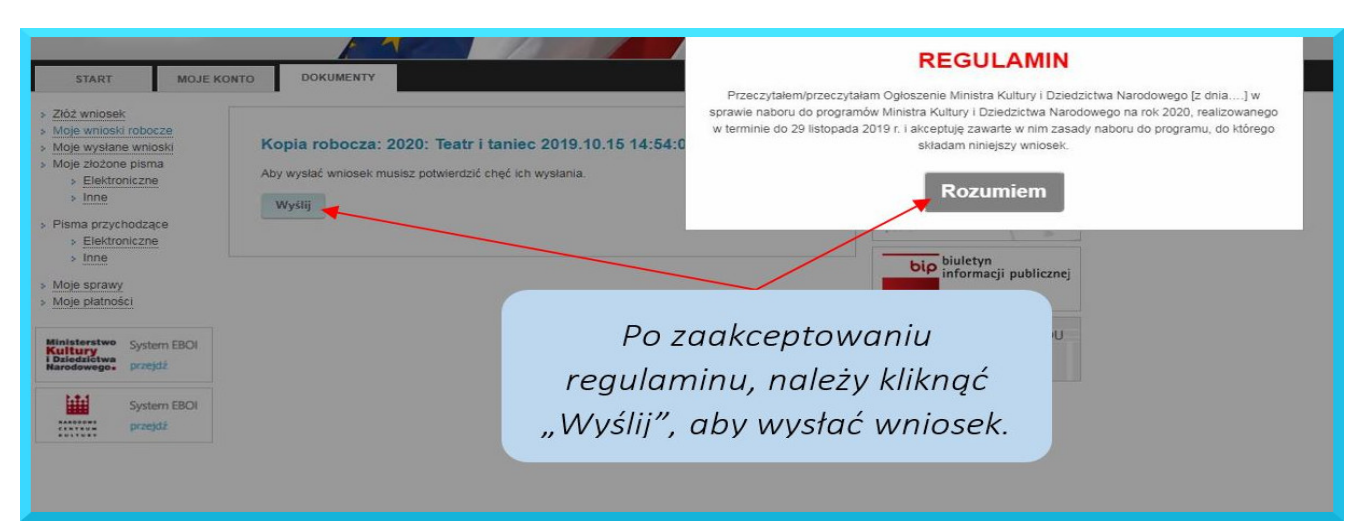

*Rysunek 19*

*Akceptacja regulaminu*

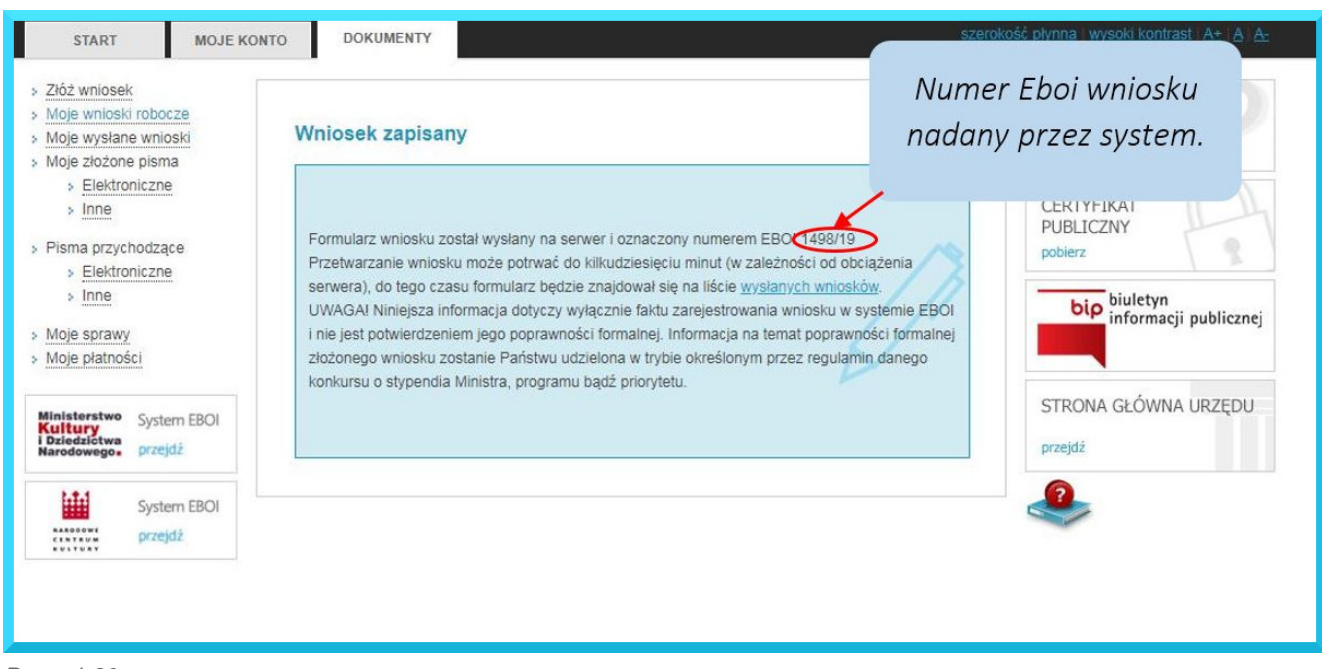

*Rysunek 20 Komunikat po wysyłce wniosku*

W tym momencie zamyka się możliwość edycji i korekty złożonego wniosku.

Przypominamy! W naborze na 2020 rok uproszczeniu ulega procedura naboru wniosków\* – **wystarczy złożyć wniosek za pośrednictwem systemu EBOI** (bez konieczności przesyłania papierowej wersji *Potwierdzenia złożenia wniosku*). Dokumentacja w wersji papierowej lub poświadczona kwalifikowanym podpisem elektronicznym będzie niezbędna dopiero na etapie realizacji przyznanych dofinansowań.

\* Zmiana procedury nie dotyczy programu Ochrona Zabytków 2020.

#### <span id="page-16-0"></span>**KROK 8 – AKTUALIZACJA**

<span id="page-16-1"></span>Informujemy, że w trakcie trwania naboru istnieje możliwość **zaktualizowania złożonego wniosku**. Aby to zrobić, należy skorzystać z opcji *Szczegóły* w menu *Moje złożone pisma – Elektroniczne*  (rys. 21)*.* Uruchomienie funkcji *Aktualizuj* otwiera menu *Edycja wniosku roboczego*, przy pomocy którego należy dokonać odpowiednich zmian we wniosku i dalej postępować tak, jak w przypadku składania wniosku pierwotnego. Wysłany, zaktualizowany wniosek otrzyma ten sam numer EBOI uzupełniony o symbol A oznaczający numer aktualizacji, np. 167/11/**A2** (i dalej każdy kolejny numer aktualizacji – A3, A4 itd.).

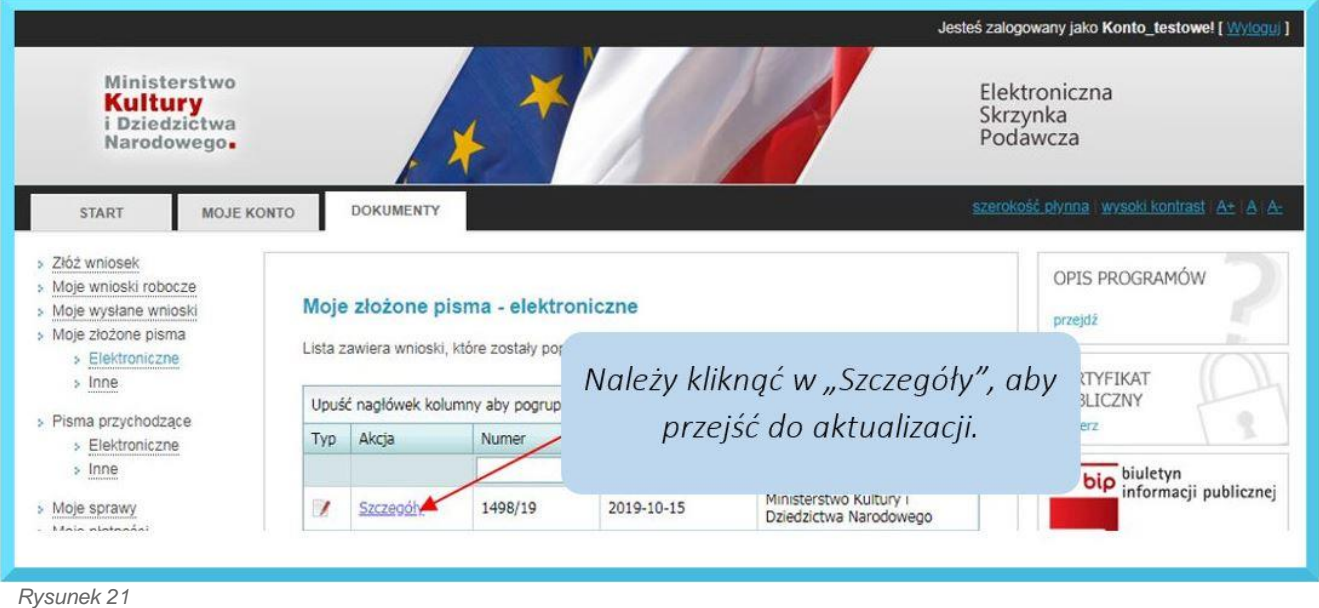

*Szczegóły wniosku*

W przypadku, gdy wnioskodawca zaktualizuje złożony wniosek przed zakończeniem naboru do programu, **ocenie zostanie poddana ostatnia złożona w terminie naboru aktualizacja danego wniosku**.

#### **AKTUALIZACJA WNIOSKU PO UZYSKANIU DOFINANSOWANIA**

Po otrzymaniu informacji o uzyskaniu dofinansowania, w terminie i trybie wskazanym w specyfikacji programu należy złożyć aktualizację wniosku uwzględniającą kwotę przyznanego dofinansowania oraz ewentualne modyfikacje zakresu merytorycznego i finansowego zadania [\(patrz Krok 8\).](#page-16-1)

Po naniesieniu zmian, należy zaakceptować oświadczenia na ostatniej stronie formularza i złożyć aktualizację w systemie EBOI, przy czym:

- **Beneficjenci nie używający kwalifikowanego podpisu elektronicznego** są zobowiązani do wydrukowania i wysłania na adres instytucji zarządzającej danym programem *Potwierdzenia złożenia aktualizacji wniosku* (opatrzonego tym samym numerem EBOI co złożona aktualizacja wniosku) oraz wymaganych załączników. Wszystkie dokumenty muszą być podpisane przez osoby upoważnione do reprezentowania podmiotu, a załączniki poświadczone za zgodność z oryginałem.

- **Beneficjenci używający kwalifikowanego podpisu elektronicznego** składają aktualizację i wymagane załączniki opatrzone kwalifikowanym podpisem elektronicznym.

- **Beneficjenci używający profilu zaufanego** mogą przesłać *Potwierdzenie złożenia aktualizacji wniosku* wraz z wymaganymi załącznikami przez platformę ePuap.

## **KROK 9 ODWOŁANIA**

<span id="page-17-0"></span>**Odwołanie od oceny wniosku** można złożyć w terminie opublikowanym na stronie internetowej ministerstwa wraz z wynikami naboru w przypadku, gdy wniosek został rozpatrzony negatywnie, ale uzyskał ocenę na poziomie nie niższym niż 50 pkt.

W celu złożenia odwołania należy skorzystać z przycisku *Złóż odwołanie* w zakładce *Szczegóły pisma.*

Przy złożeniu odwołania istnieje możliwość dodania krótkiego uzasadnienia.

#### **Złożenie uzasadnienia nie jest obowiązkowe.**

Po uruchomieniu tej opcji system EBOI przesyła automatycznie informację o złożonym odwołaniu do Systemu Zarządzania Programami Ministra.

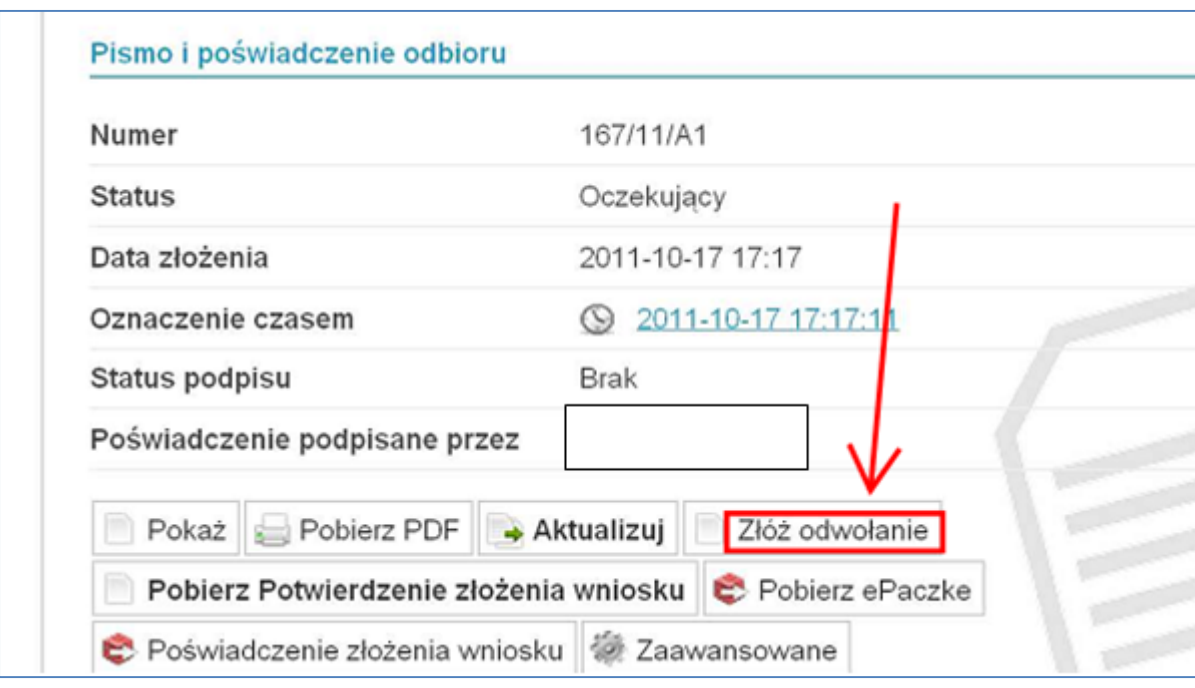

**UWAGA!** Przycisk *Złóż odwołanie* będzie aktywny wyłącznie dla wniosków, które spełniają określone wyżej wymagania. W przypadku spełnienia wymogów i złożenia kilku aktualizacji tego samego wniosku przed terminem zakończenia naboru, opcja *Złóż odwołanie* będzie aktywna jedynie dla aktualizacji, która była poddana ocenie. Odpowiednie numery EBOI ocenionych wniosków będą zamieszczane na publikowanych na stronie internetowej MKIDN listach. Prosimy o weryfikację numeru EBOI oraz symbolu aktualizacji przed przystąpieniem do składania odwołania.